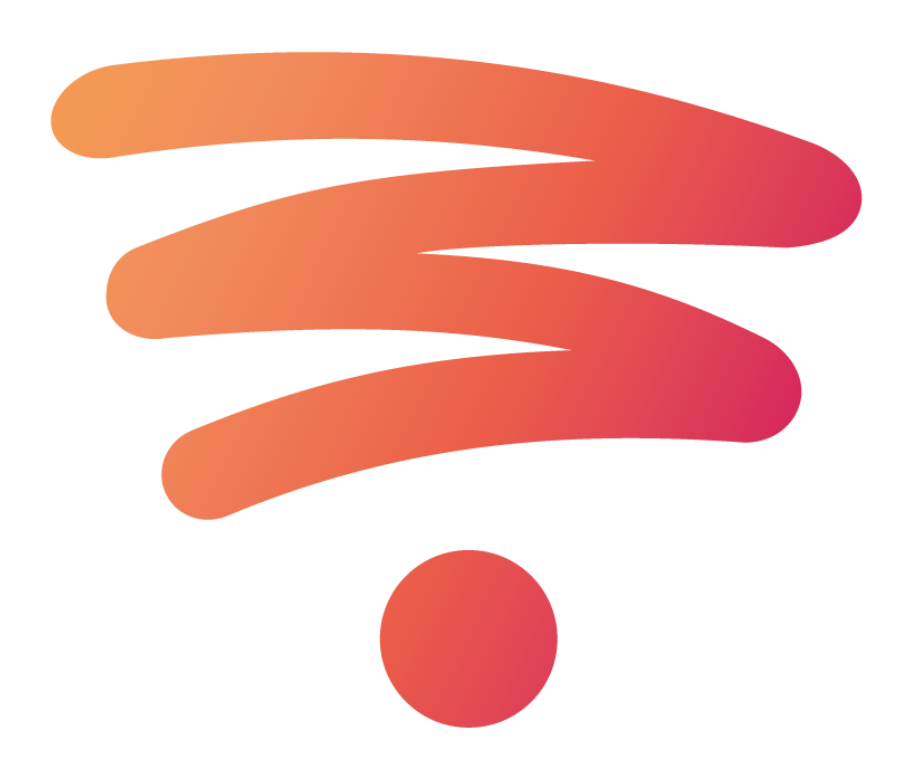

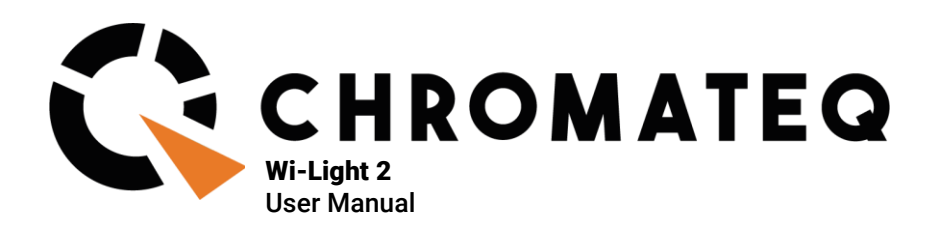

#### Welcome to the world of CHROMATEQ lighting control software.

Please read this manual carefully and thoroughly before using Wi-Light 2.

The information presented here provides a useful introduction to the wide range of features, settings and functions available in this mobile application.

This Wi-Light 2 Manual is written in English and French. (Le manuel technique Wi-Light 2 est rédigé en anglais et en français.)

All products and software are developed and designed in France.

CHROMATEQ SARL 191 Allée de Lauzard 34980 St Gély du Fesc FRANCE VAT: FR18521458034 Siret: 52145803400027

Web & E-mail: www.chromateq.com Phone: +33 952210755 / +86 13422062209

Whatsapp:+8613422062209 Wechat: Chromateq QQ: 2908265661

Twitter: https://twitter.com/Chromateq Facebook[: https://www.facebook.com/ChromateqCompany/](https://www.facebook.com/ChromateqCompany/) YouTube :<https://www.youtube.com/c/chromateq>

- - - - - - - - - - -

Copyright Information and Disclaimer

Copyright © 2021 – CHROMATEQ. All rights reserved.

No part of this publication may be reproduced, distributed, or transmitted in any form or by any means, including photocopying, recording, or other electronic or mechanical methods, without the prior written permission of the publisher, except in the case of brief quotations embodied in critical reviews and certain other none commercial uses permitted by copyright law.

For permission requests, write to the publisher, addressed "Attention: Permissions Coordinator," at the address above.

# <span id="page-2-0"></span>**SUMMARY**

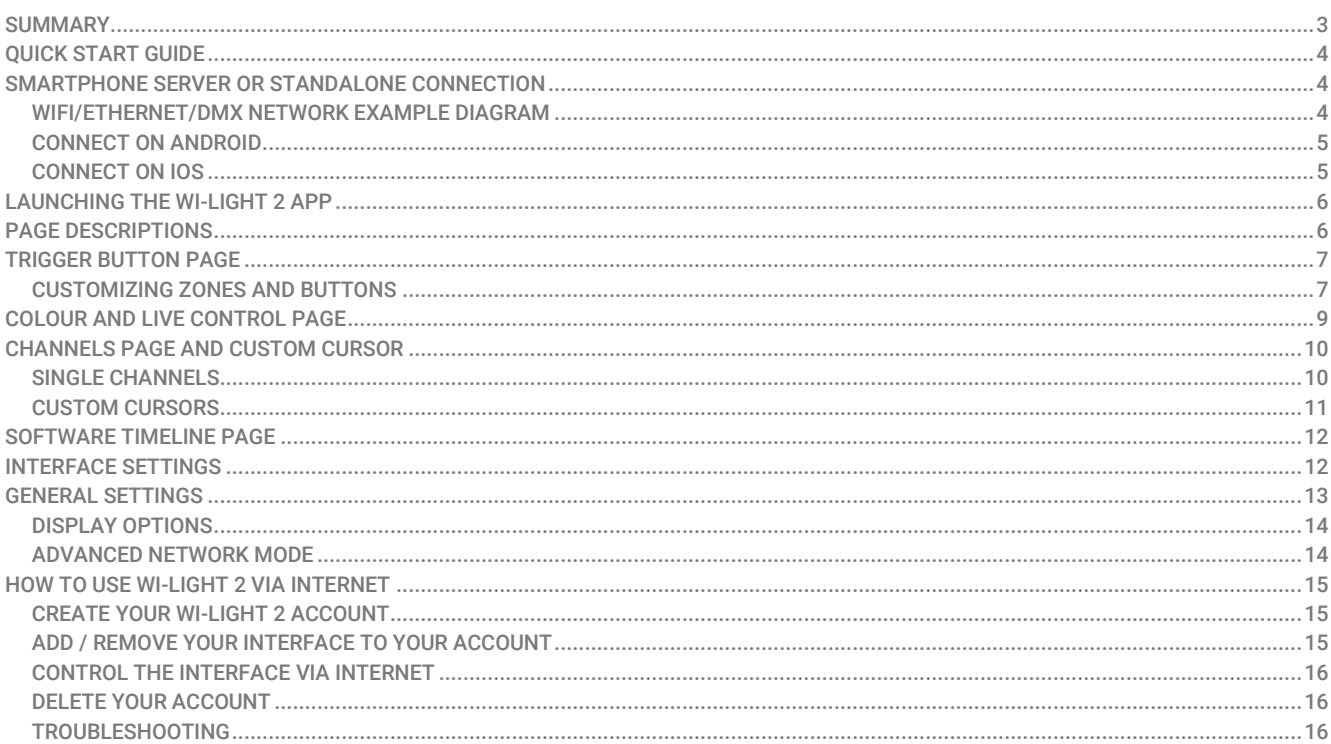

# <span id="page-3-0"></span>QUICK START GUIDE

- 
- *To control an Ethernet DMX interface:* 1) Connect the DMX Ethernet interface to the WiFi router
- 
- *To control a lighting software:* 1) Launch the software on a computer connected to the WiFi network
- 2) Connect the Mobile device to the same WiFi network.
- 3) Launch the Wi Light 2 App
- 4) Begin configuring and using the Wi Light 2 app

### <span id="page-3-1"></span>SMARTPHONE SERVER OR STANDALONE CONNECTION

With the Wi-light 2 application, you can communicate with lighting control software or with standalone Ethernet interfaces. First, connect your smartphone/tablet to the same WiFi network or WiFi access point as your computer or interface. Software Smartphone Server: Launch the software, open the Tools menu and click on Start Smartphones server.

Ethernet Interfaces: When the interface is powered, press and hold the **button for 4** seconds to enter Advanced Function mode.

Then go to F2 select DHCP (dh) or static IP (iP) mode. Press  $\mathbb V$  to activate the selected mode (DHCP is recommended)

#### <span id="page-3-2"></span>WIFI/ETHERNET/DMX NETWORK EXAMPLE DIAGRAM

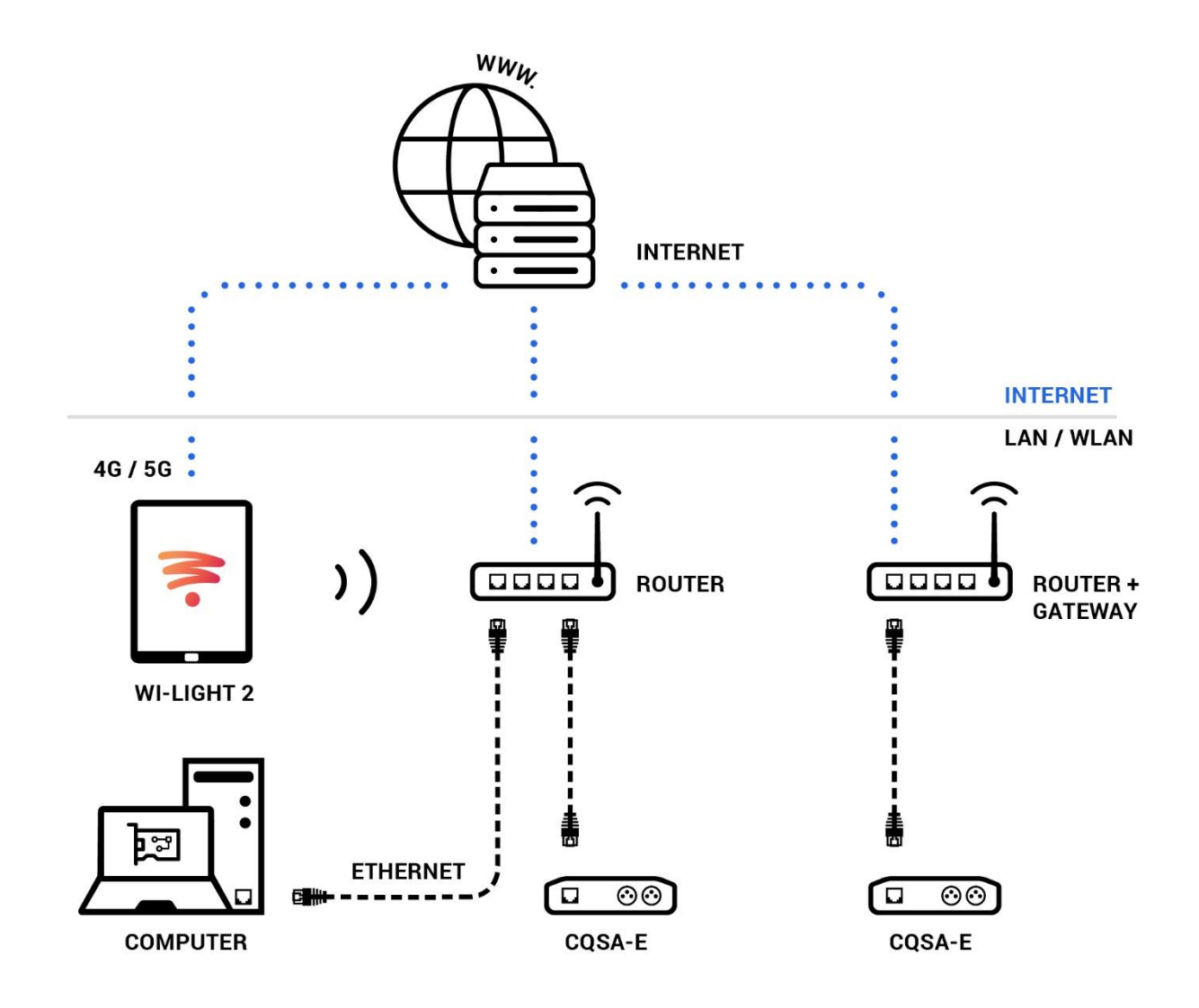

#### <span id="page-4-0"></span>CONNECT ON ANDROID

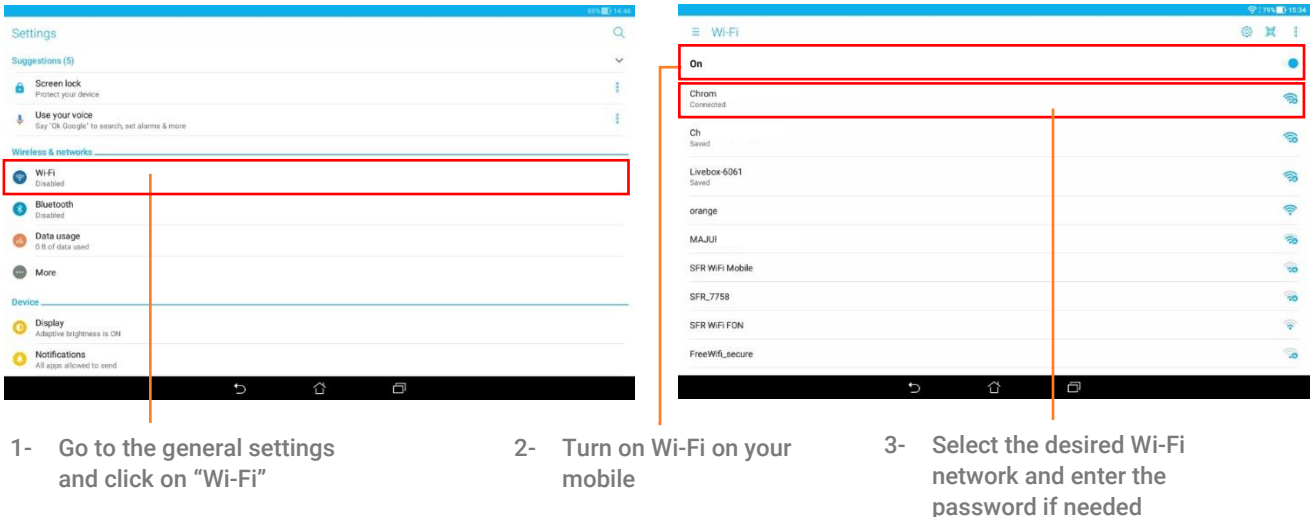

After a few seconds, your mobile device will connect to the network and you can now launch the Wi Light 2 app. The app will detect the control software or DMX Ethernet devices automatically and display them in the settings page.

### <span id="page-4-1"></span>CONNECT ON IOS

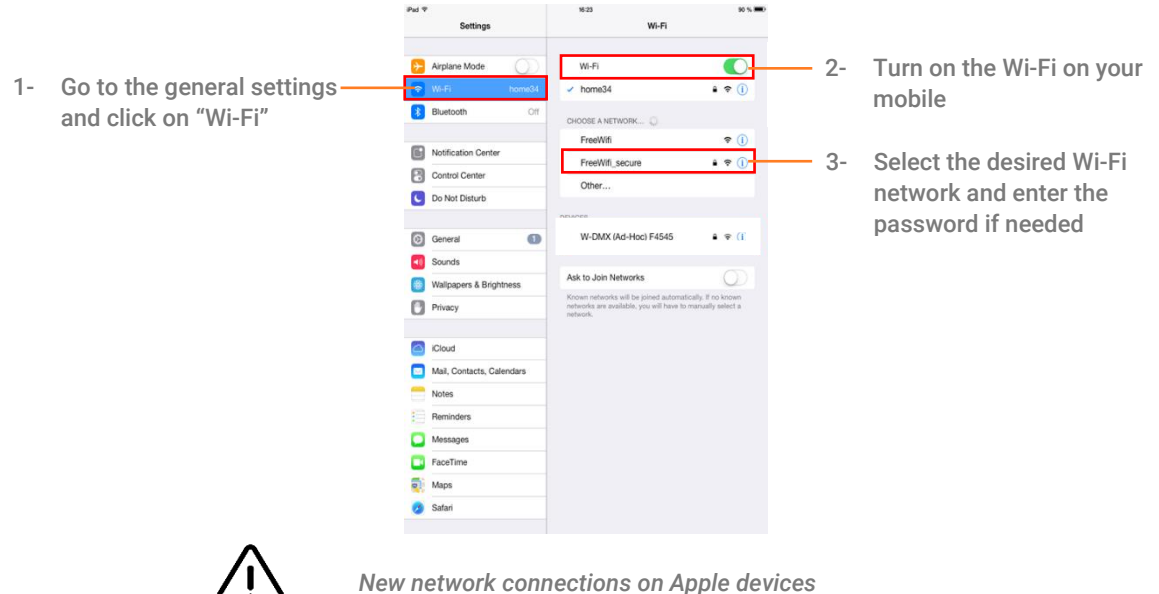

*may require a few minutes to establish*

After a few seconds, the mobile will be connected to the network and you can now launch the Wi Light 2 app. The app will detect the control software or DMX Ethernet devices automatically and display them in the settings page.

IP addresses are managed by the WiFi router. In DHCP mode, the IP addresses are assigned automatically, but it is also possible to set static IP addresses for the smartphone/tablet, device and computer. DHCP mode is recommended to simplify connections.

to start/stop content.

### <span id="page-5-0"></span>LAUNCHING THE WI-LIGHT 2 APP

When you launch the Wi-Light 2 app, it will automatically detect the interface or software smartphone server on the network where your smartphone/tablet is connected. Each detected device is listed and displayed in the Settings page of the App. If multiple interfaces are connected to the same network, select the interface you want to use. You can select and control only 1 device per time.

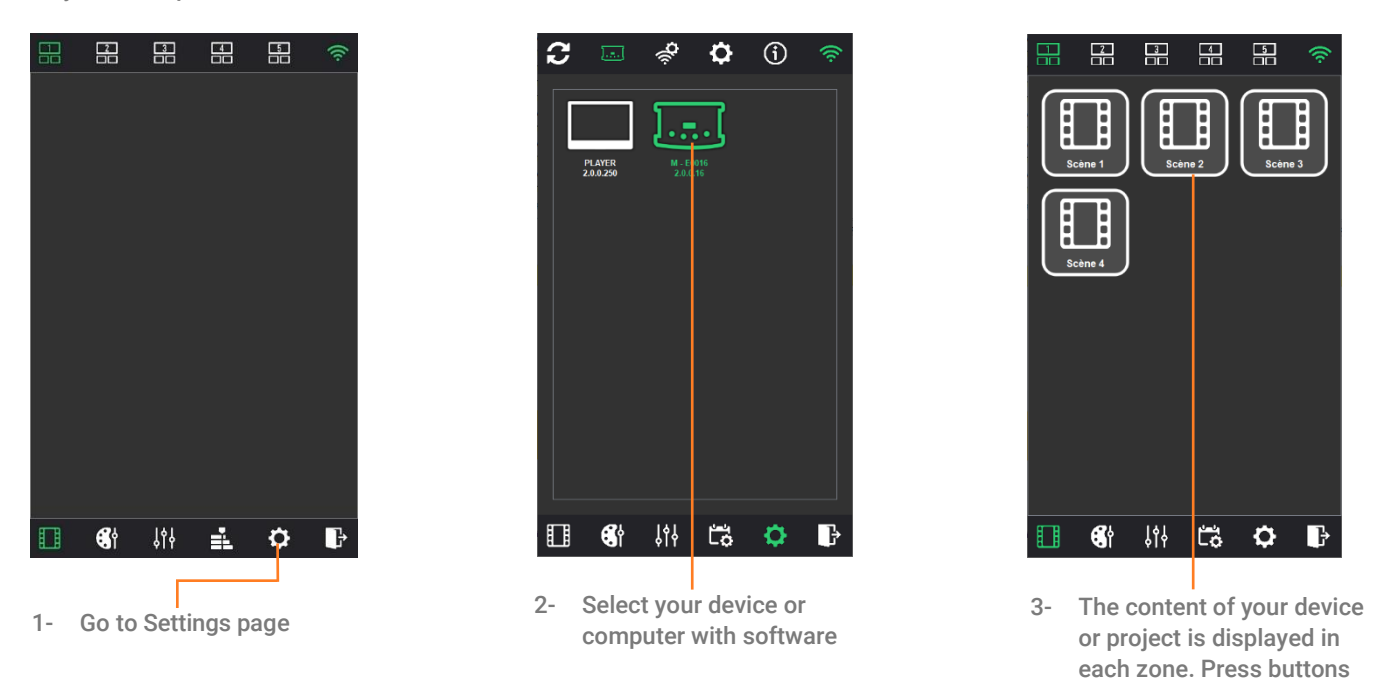

NOTE: In the Settings page, the Application will show if your interface or software is connected to internet or locally.

### <span id="page-5-1"></span>PAGE DESCRIPTIONS

Display the desired app page by selecting its icon in the lower menu bar.

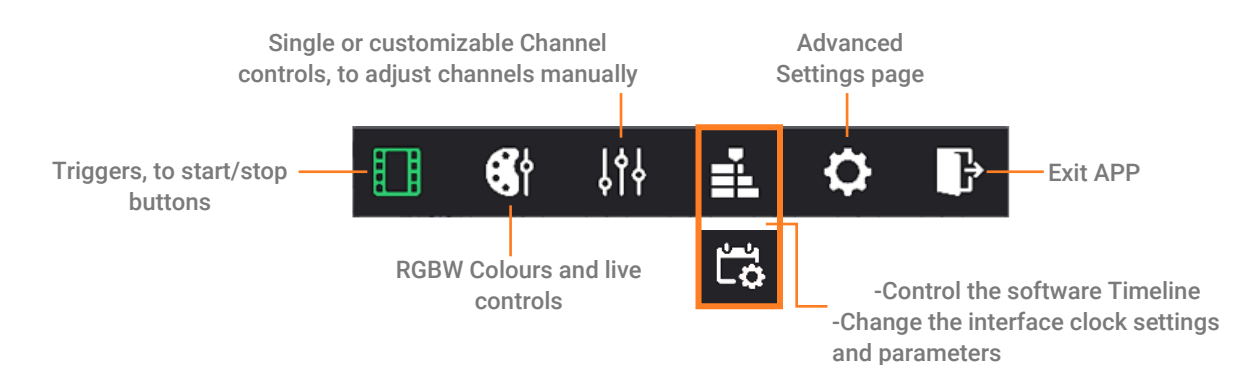

### <span id="page-6-0"></span>TRIGGER BUTTON PAGE

Select the Scene page icon to display the list of scenes saved in the interface.

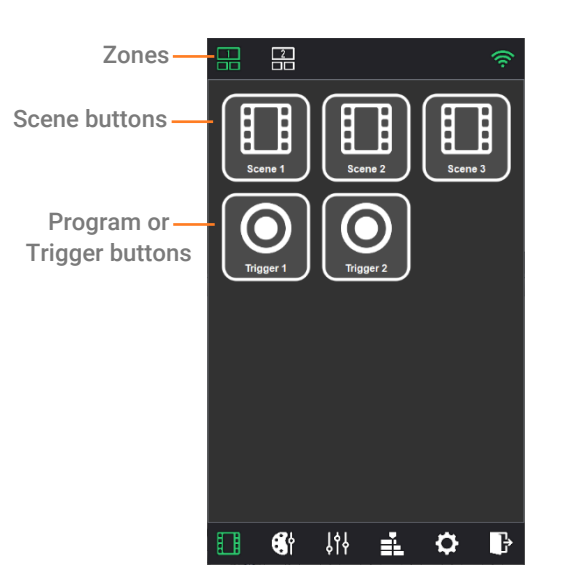

On top there is the list of zones setup in the interface. (x5 zones maximum)

### <span id="page-6-1"></span>CUSTOMIZING ZONES AND BUTTONS

Hold a Scene button or Zone icon for several seconds to change its associated display icon.

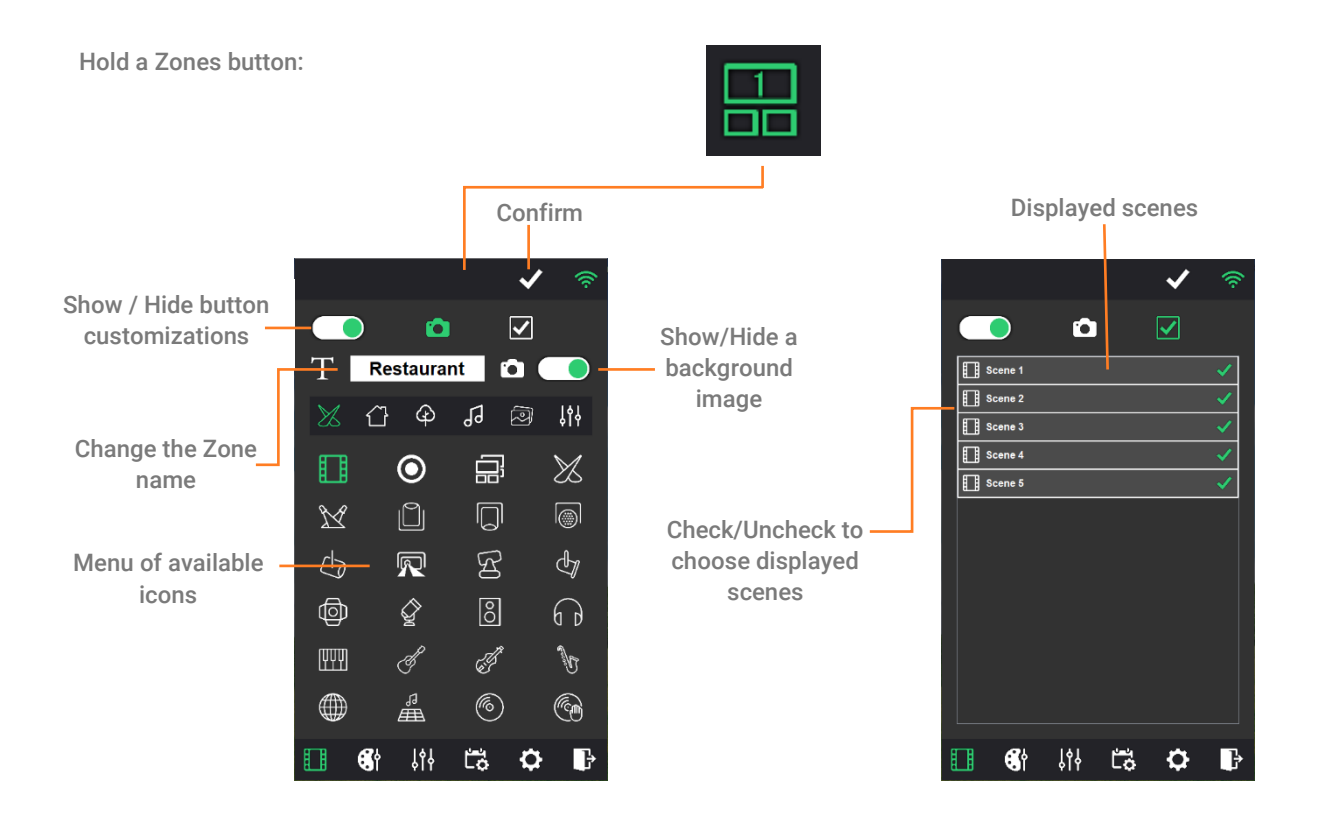

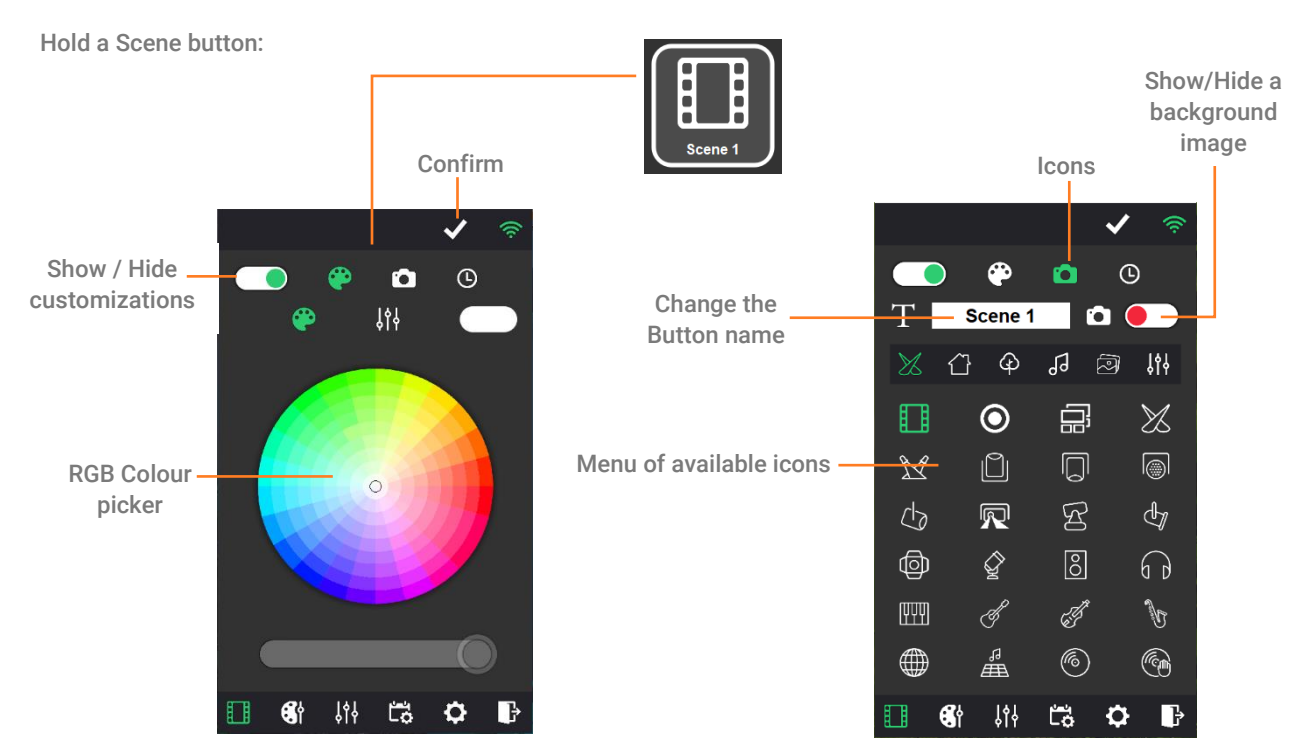

For each scene you can customise a countdown timer and choose if you want to stop the scene at its end.

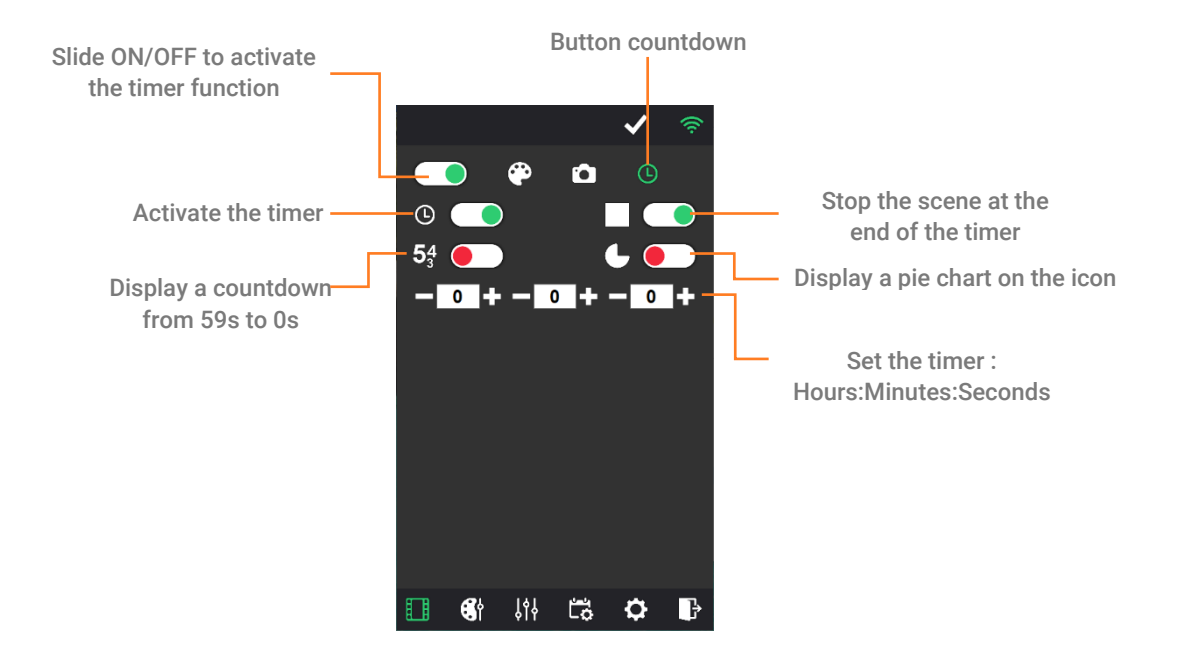

#### Background image

For each zone and scene button, to add a picture as a background click to "Display/Hide a background image" in the button customization mode.

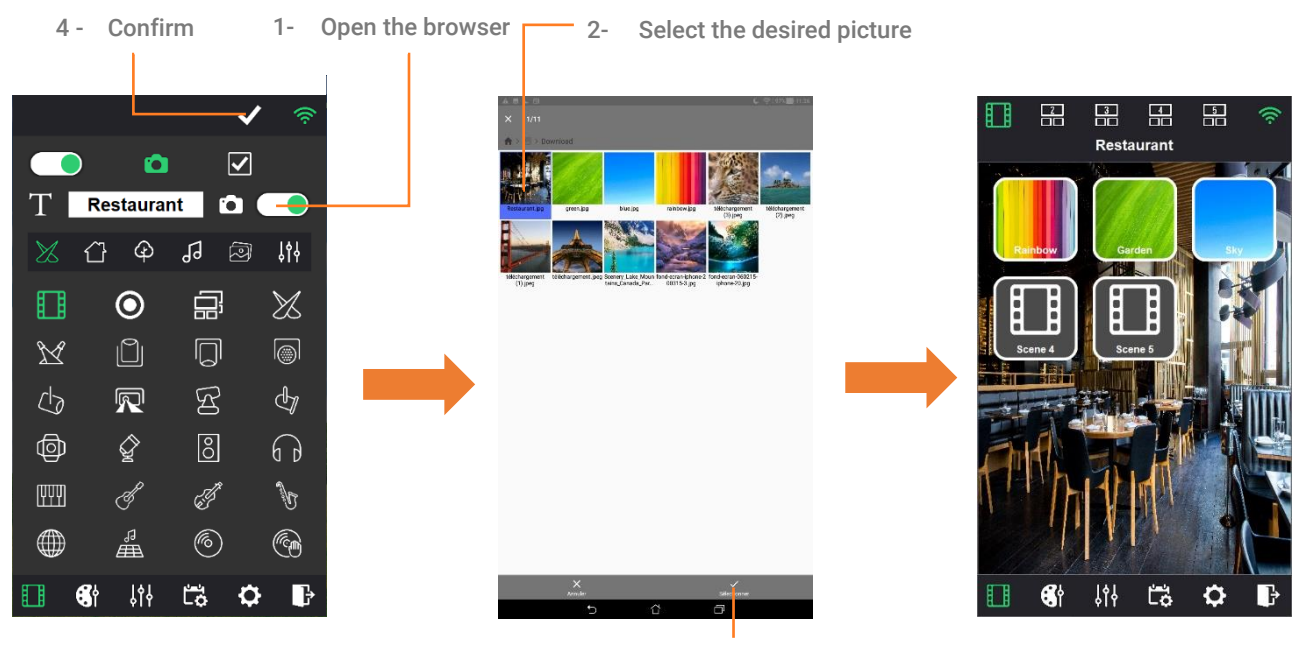

3 - Validate the picture

### <span id="page-8-0"></span>COLOUR AND LIVE CONTROL PAGE

Select the colour page icon to display colour controls. 3 modes are available: colour picker (wheel), sliders and basic controls.

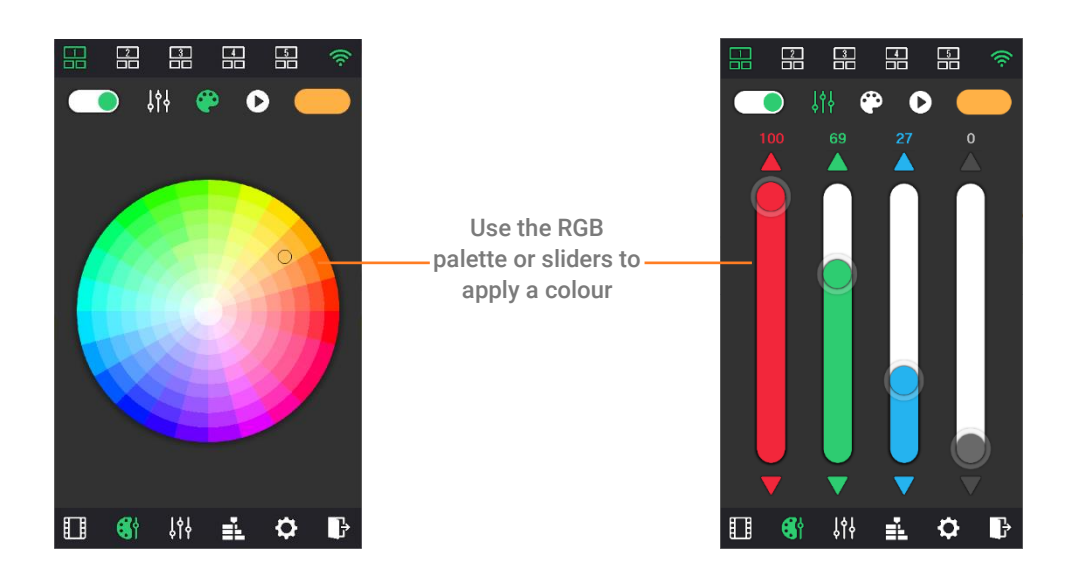

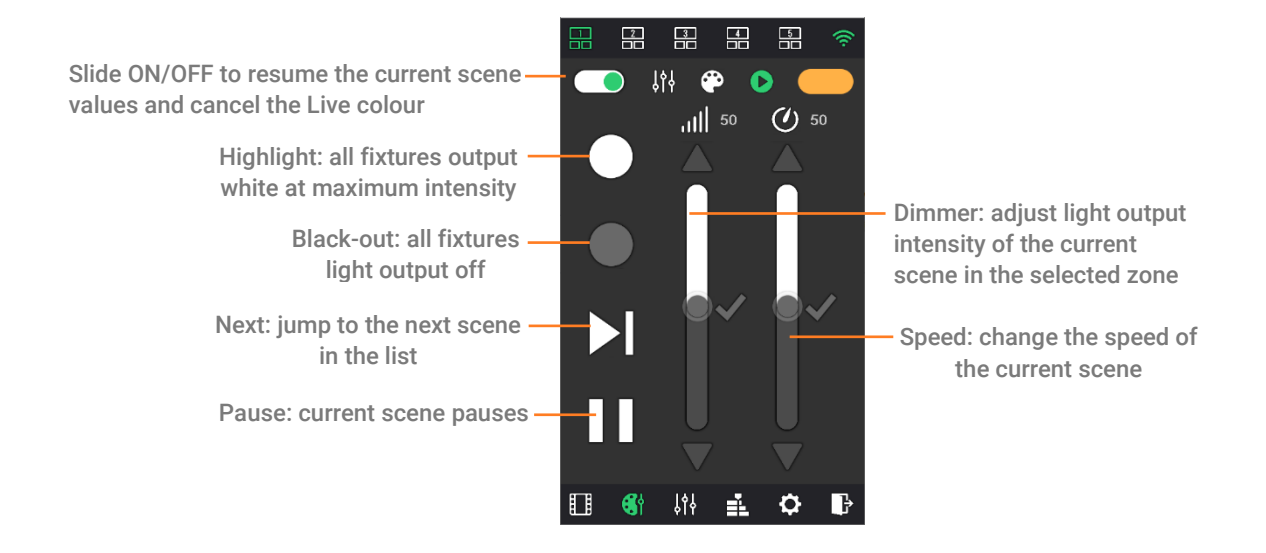

### <span id="page-9-0"></span>CHANNELS PAGE AND CUSTOM CURSOR

#### <span id="page-9-1"></span>SINGLE CHANNELS

Select the channel page icon to manually control individual channels.

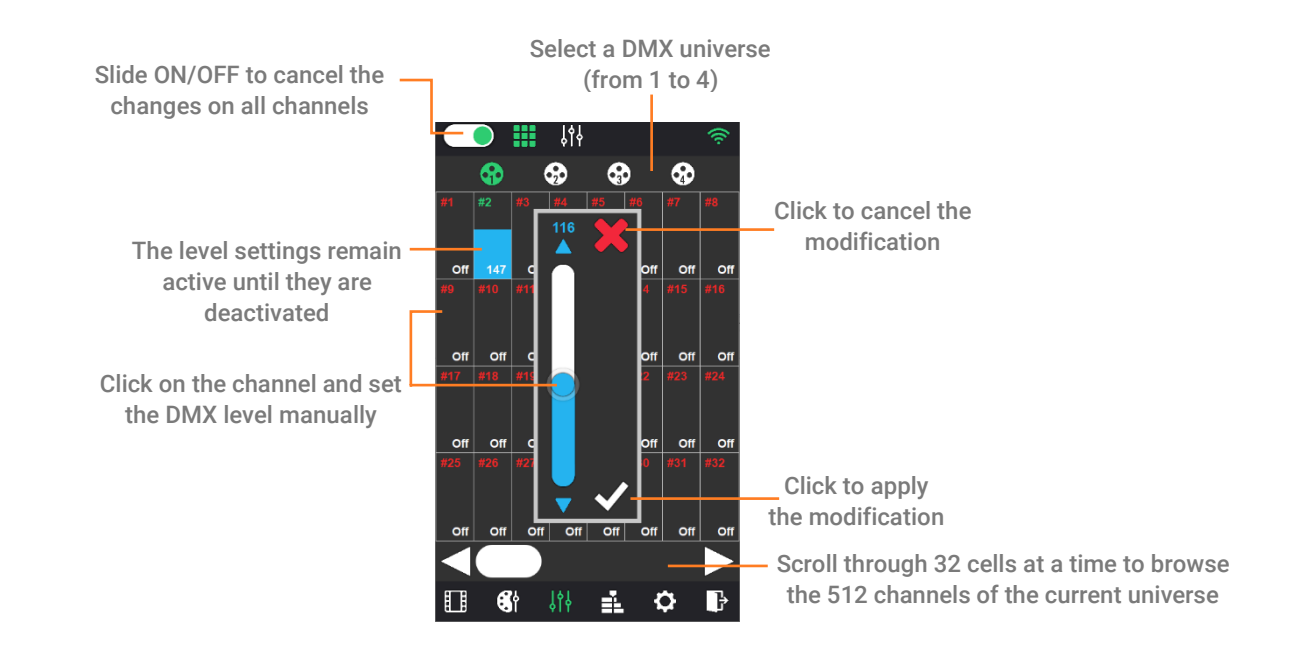

This mode can be used to adjust the light intensity of simple cool or warm white devices with a single DMX channel.

### <span id="page-10-0"></span>CUSTOM CURSORS

Custom cursors allow you to create customized sliders by selecting the channels that you want to control simultaneously. It is possible to make 4 pages of 5 custom sliders and up to 20 cursors.

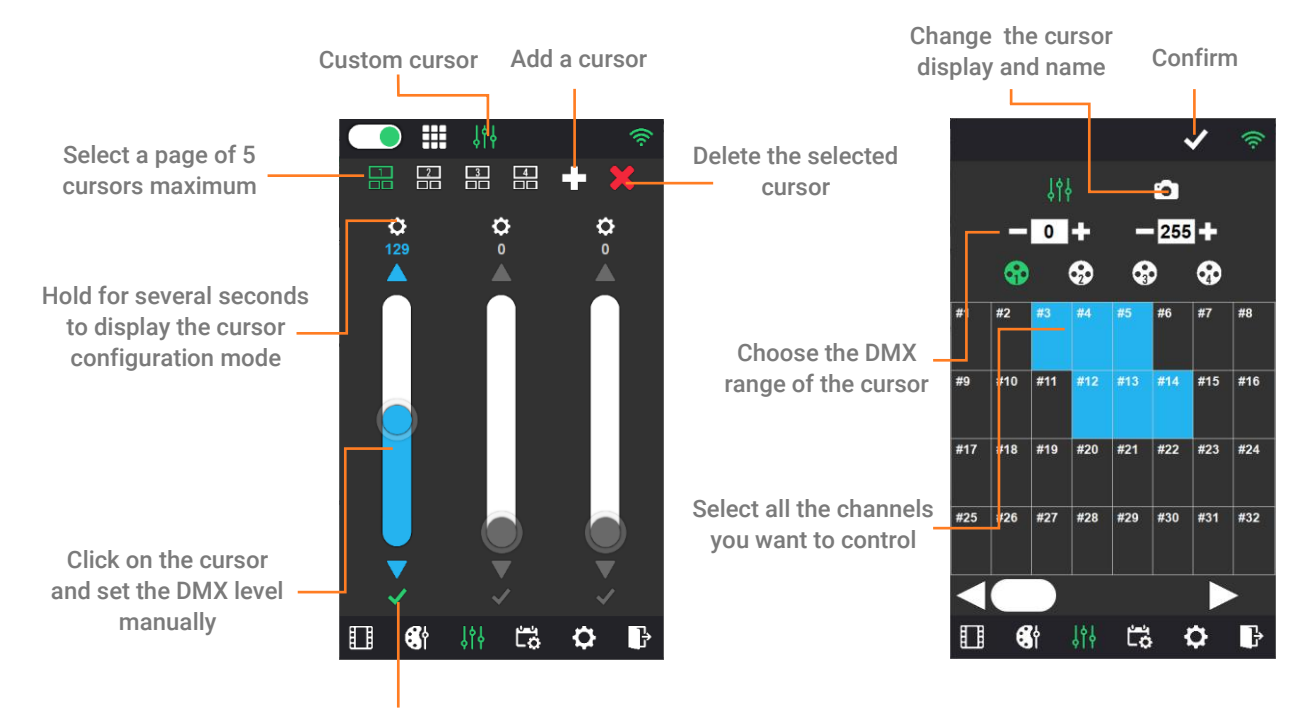

Activate / deactivate the cursor

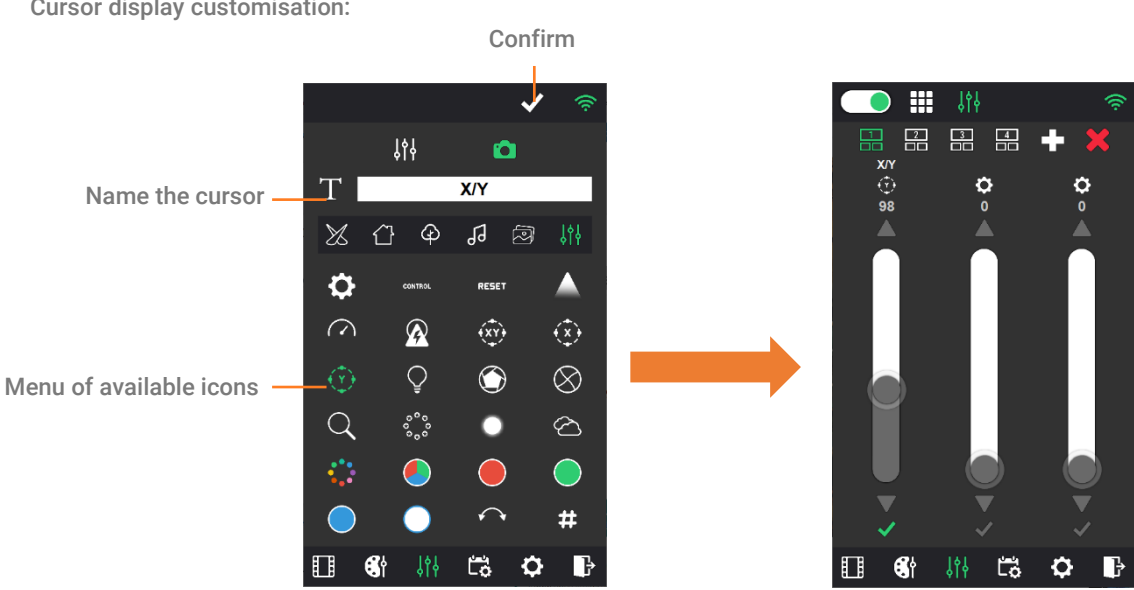

Cursor display customisation:

### <span id="page-11-0"></span>SOFTWARF TIMELINE PAGE

Select the Timeline page icon to control the software timeline. If the show has several timeline tabs, only the current tab is controlled.

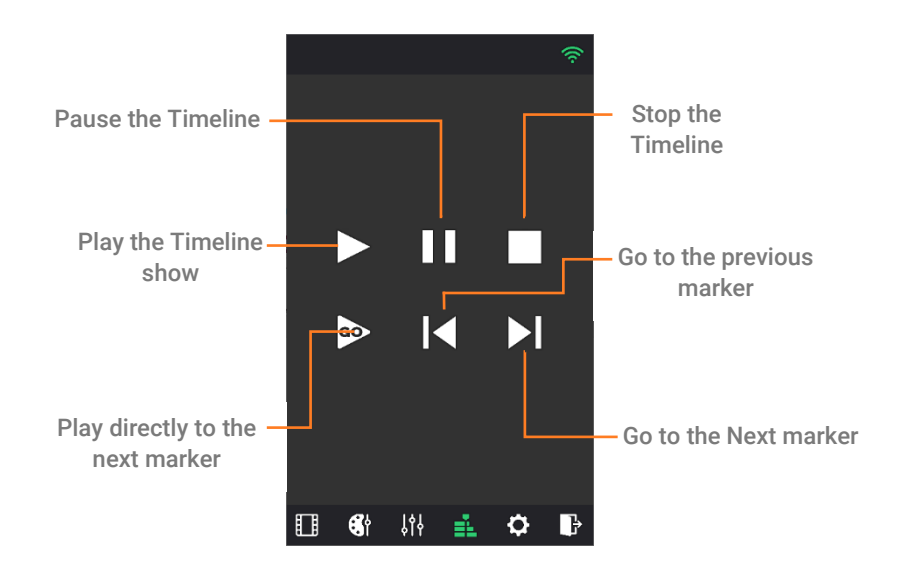

## <span id="page-11-1"></span>INTERFACE SETTINGS

Select the Interface Settings page icon to setup the selected standalone interface time and date, change the master/slave options, and change its network configurations and IP setting.

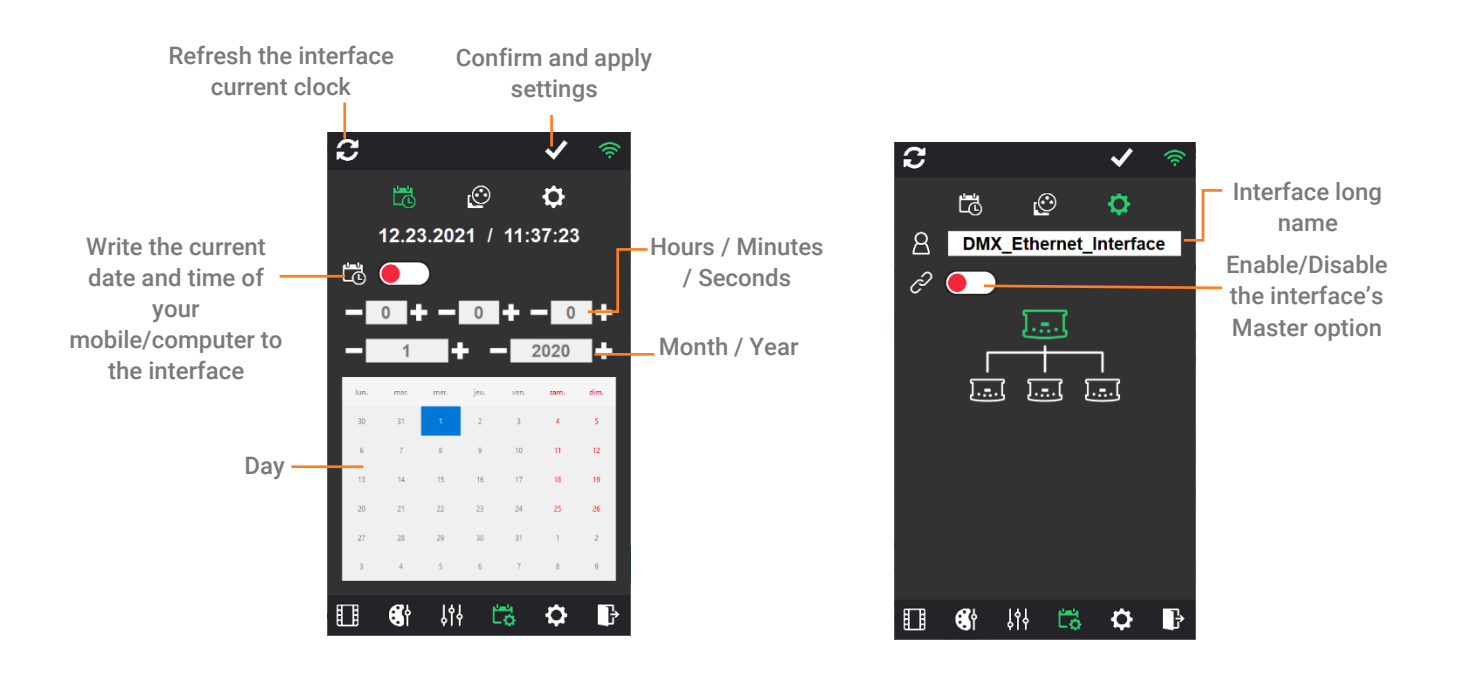

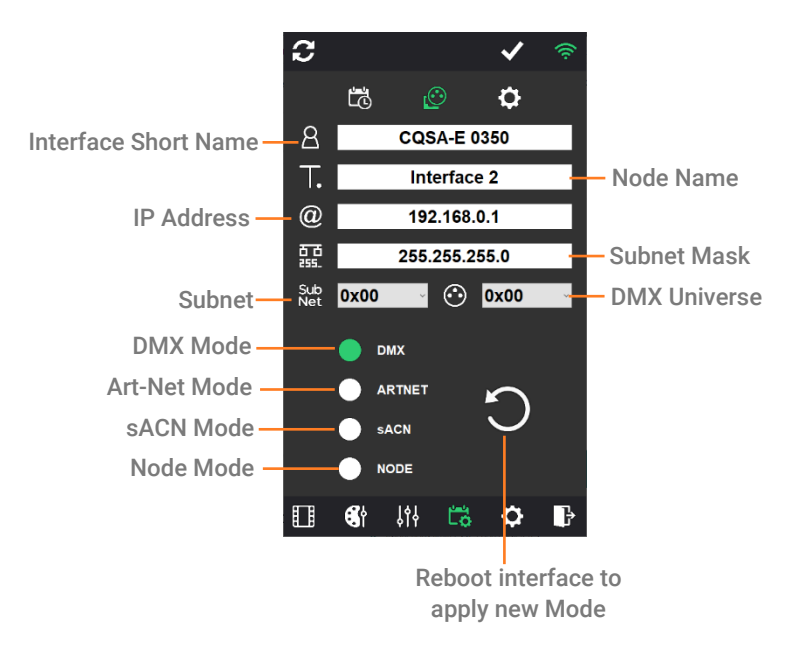

The interface can reboot in different modes:

- DMX (default) stand alone: DMX signal is sent on the 2 XLR connectors and show plays from the internal memory or from the SD card memory.
- ARTNET stand alone: Artnet signal is sent on the Interface Ethernet port and show plays from the SD card memory only.
- sACN stand alone: sACN signal is sent on the interface Ethernet port and show plays from the SD card memory only.
- NODE: Artnet signal is received from the interface Ethernet port and converted into DMX signal on the 2 XLR connectors of the interface.

### <span id="page-12-0"></span>GENERAL SETTINGS

Select the General Settings page icon to choose the interface or software to be controlled, to choose the network settings and enable or disable various page and display options of Wi-Light 2. It is also possible to secure the application with a password (to prevent unauthorised users from changing the advanced settings).

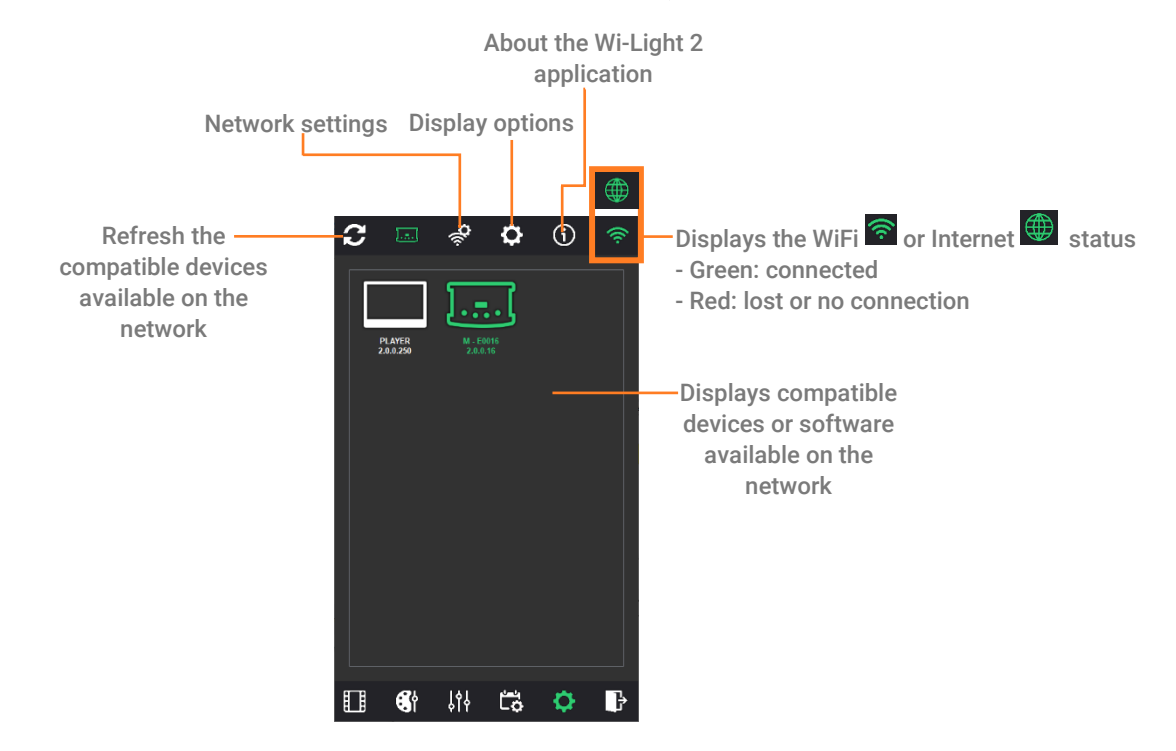

### <span id="page-13-0"></span>DISPLAY OPTIONS

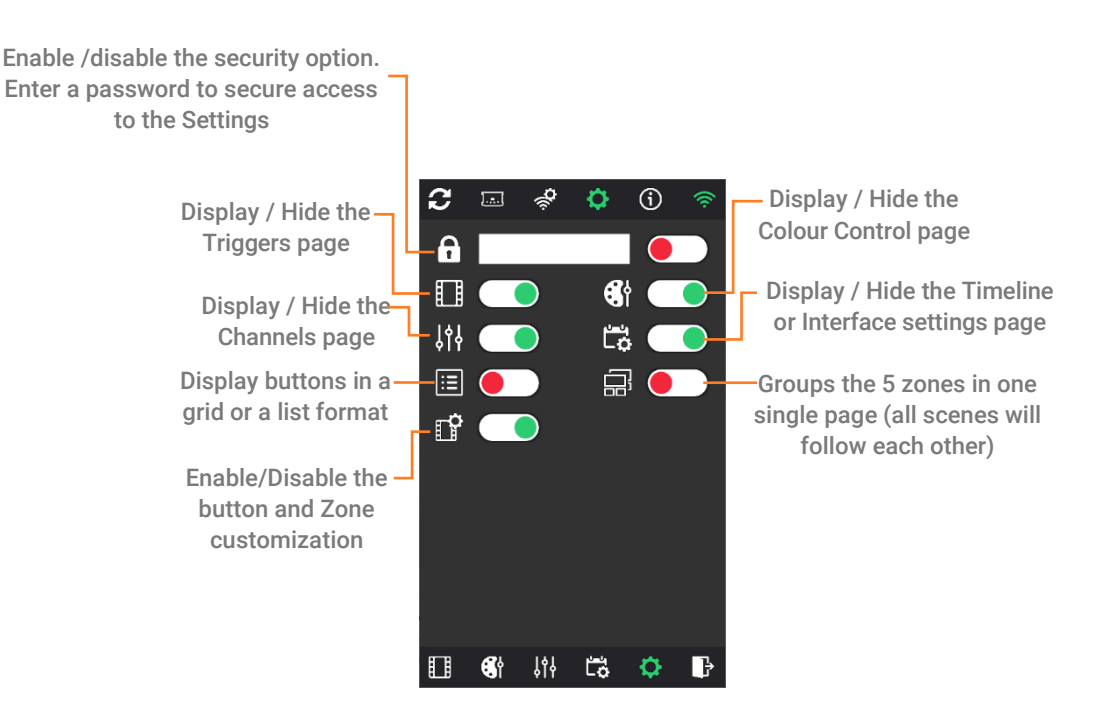

### <span id="page-13-1"></span>ADVANCED NETWORK MODE

Select the network option on top to manually select the network card, choose the local network, internet (user account connection) or both.

When both are selected, the search will first be done on the local network and if no interface or software is found, Wi-Light 2 will connect to the user account entered and display its available interfaces or software.

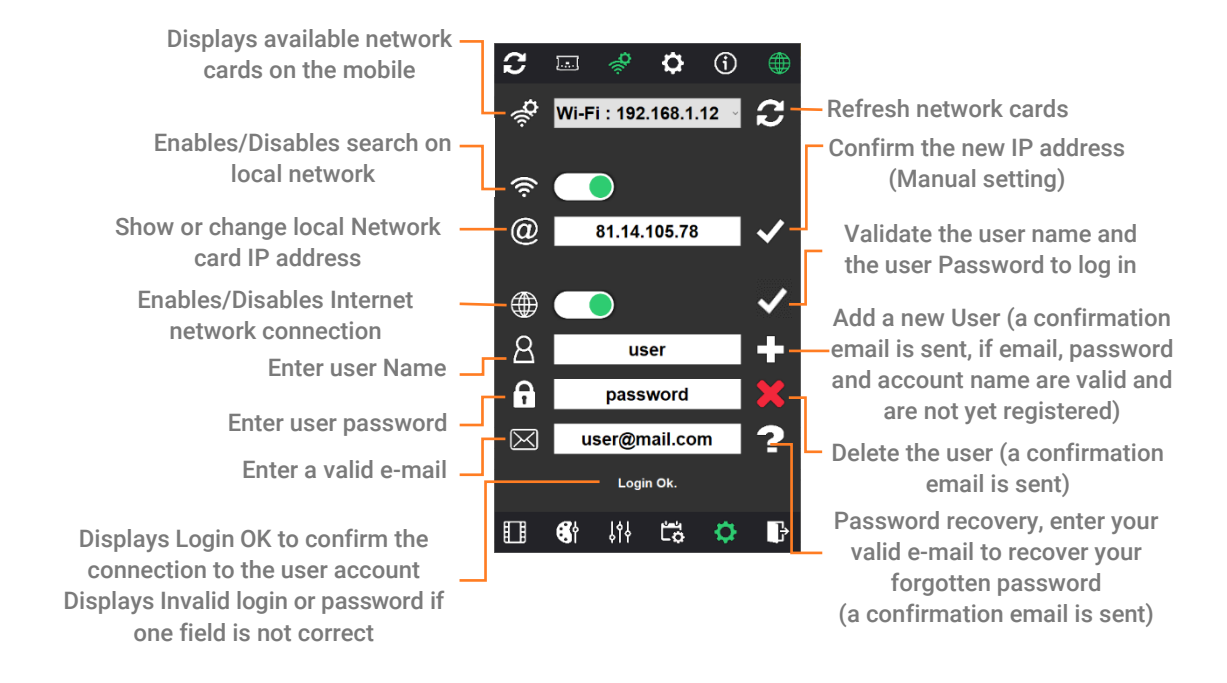

### <span id="page-14-0"></span>HOW TO USE WI-LIGHT 2 VIA INTERNET

### <span id="page-14-1"></span>CREATE YOUR WI-LIGHT 2 ACCOUNT

Launch the Wi-Light 2 application on a device (Android, IOS) connected to an Internet network and go to "Settings" -> "Networks".

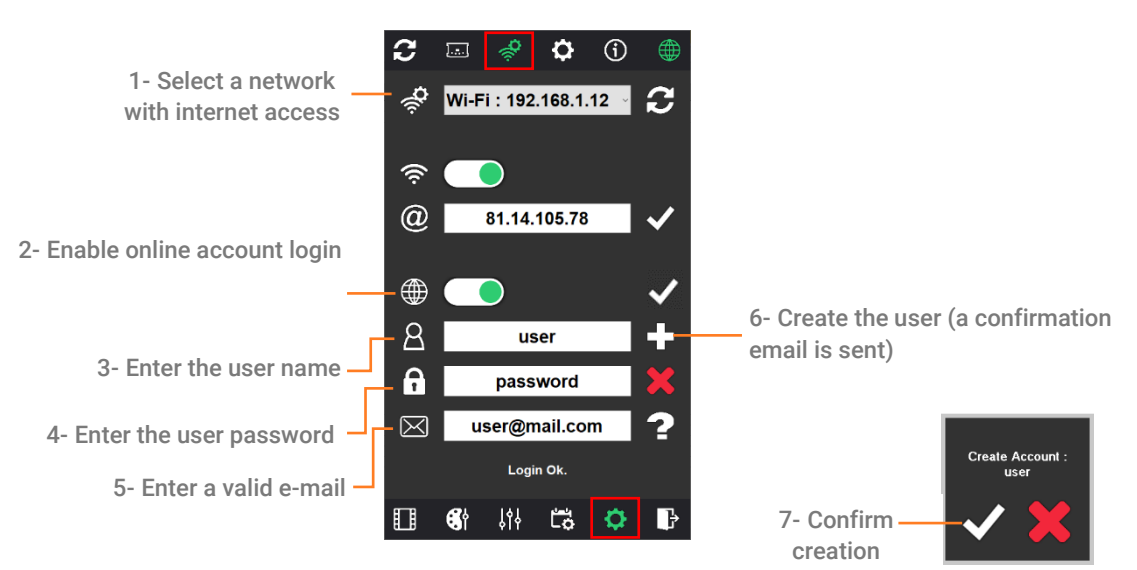

New user must click on the link received in the email to activate the account.

#### <span id="page-14-2"></span>ADD / REMOVE YOUR INTERFACE TO YOUR ACCOUNT

Connect your interfaces and Wi-Light 2 on the same local network with internet access and go to "Settings" -> "Networks" to choose the right network then go to "Settings" -> "Interfaces".

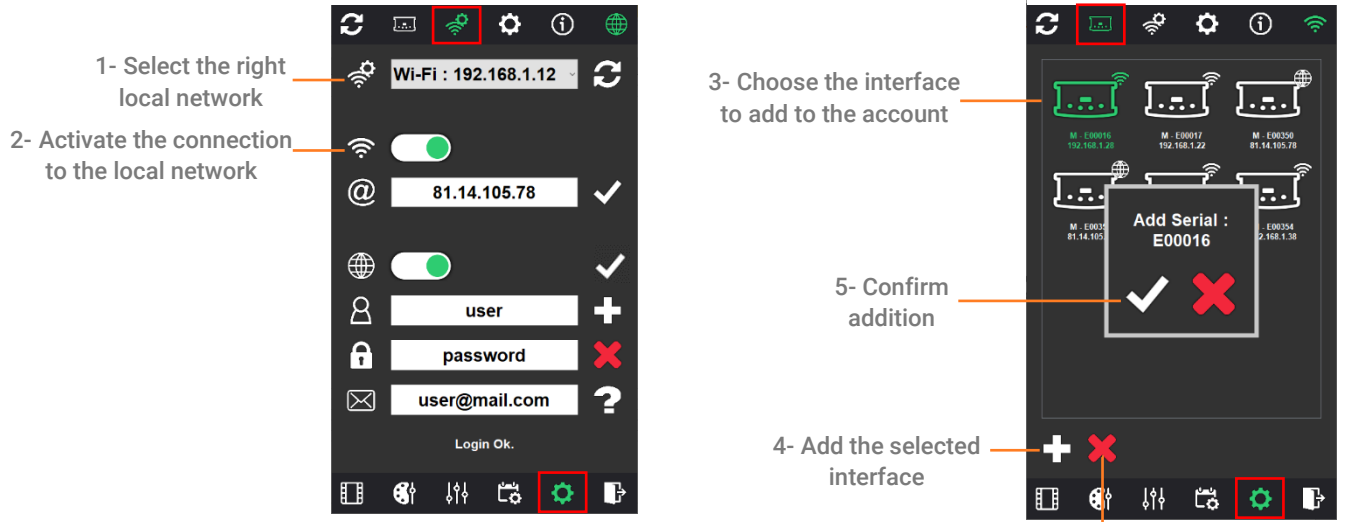

Click to remove the selected interface

### <span id="page-15-2"></span><span id="page-15-0"></span>CONTROL THE INTERFACE VIA INTERNET

Check that the interfaces are connected to a local network with internet access. Connect the device with Wi-Light 2 installed to the network with internet access (Local or 4G) and go to "Settings" -> "Networks", to make sure you are using the right network. Then select the card you want to control in "Settings" -> "Interfaces".

### <span id="page-15-1"></span>DELETE YOUR ACCOUNT

To delete your account, go to "Settings" -> "Interfaces".

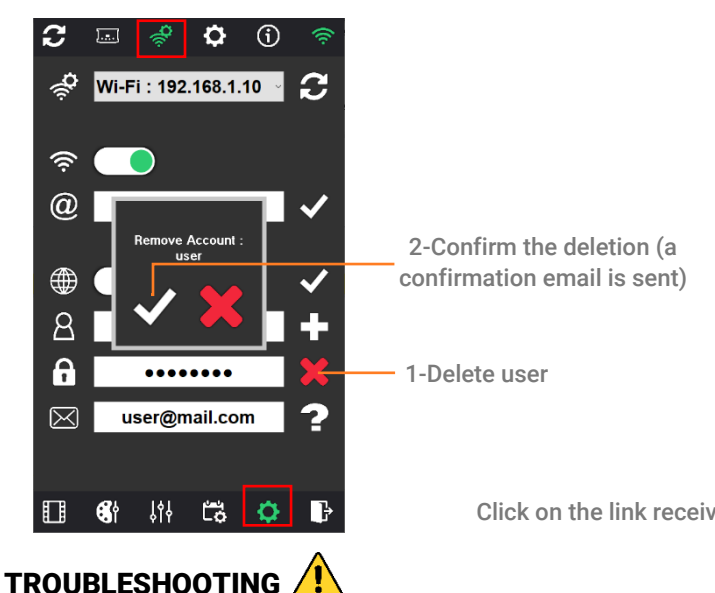

Click on the link received in the email to remove the account.

If you are unable to detect the interface, you should check the following settings:

Wi-Light 2: The "Online" option is activated, the username and password are correct and "Login Ok" is displayed:

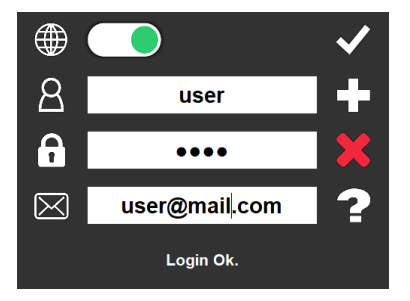

Interface:

- Connect the network cable to the interface before turning it on.
- IP and subnet mask correctly configured to match the local network.
- Some local networks may require the following UDP ports to be opened manually:
	- 8011 + 8012 (communication between interfaces and software)
		- 8011 + 8014 (communication between interfaces)
		- 6454 (Art-Net communication)
		- 5568 (sACN communication)

- Verify that local and internet access are both via the same network. If not uncheck one of them from the "Settings" -> "Networks"

IMPORTANT NOTE: Registration of your control interface is not possible using your mobile phone's DPRS/4G/5G network. When registering, turn off GPRS and connect to the correct local network with internet. In the Web Remote configuration, the interface is connected to a local network with Internet access point, and your mobile device running the app must be connected to the same network in order to detect and register the target interfaces for association with your account.

Refer to the relevant interface datasheet for device-specific settings.